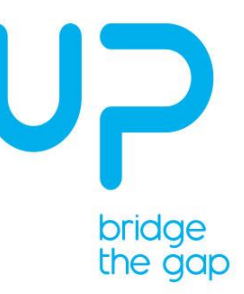

# Internal Department or Context

# UP-CAME-2M

**User Manual**

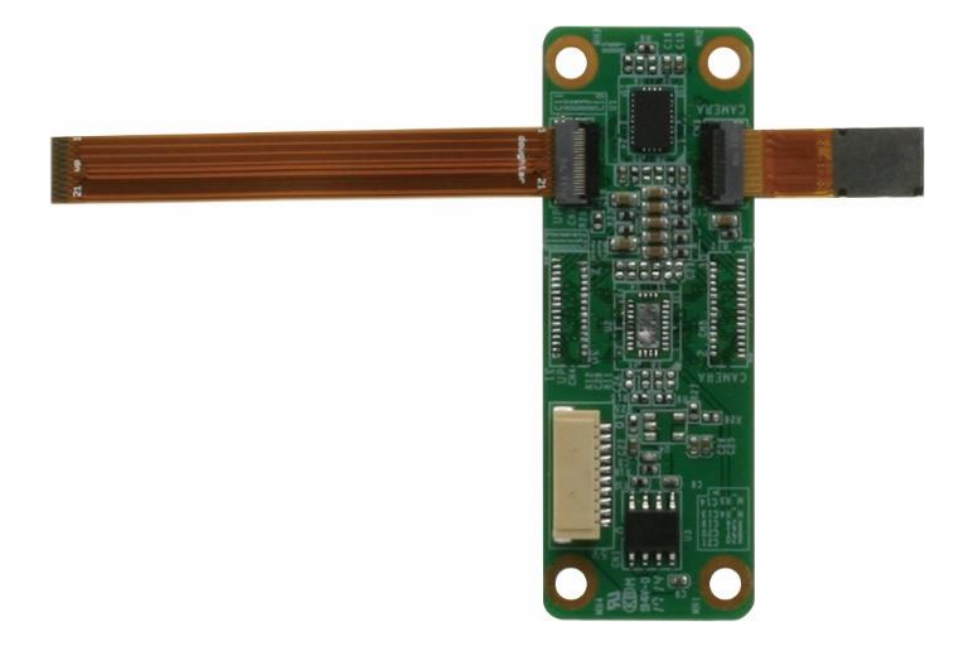

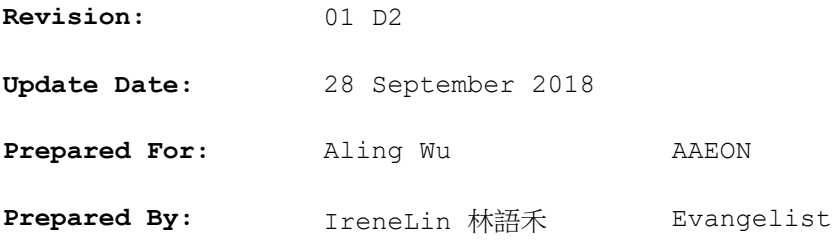

# Revision History

The following table contains the information regarding the history and revisions of this living document.

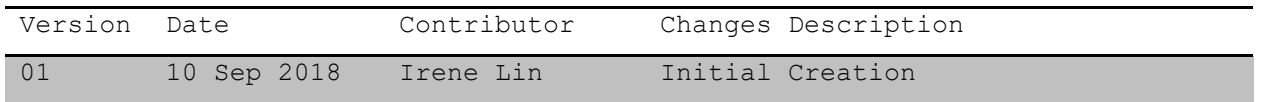

# Document Attributes

The following table contains the list of files that are associated with this living document.

Filename Description  $N/A$ 

# 1 Tabel of Content

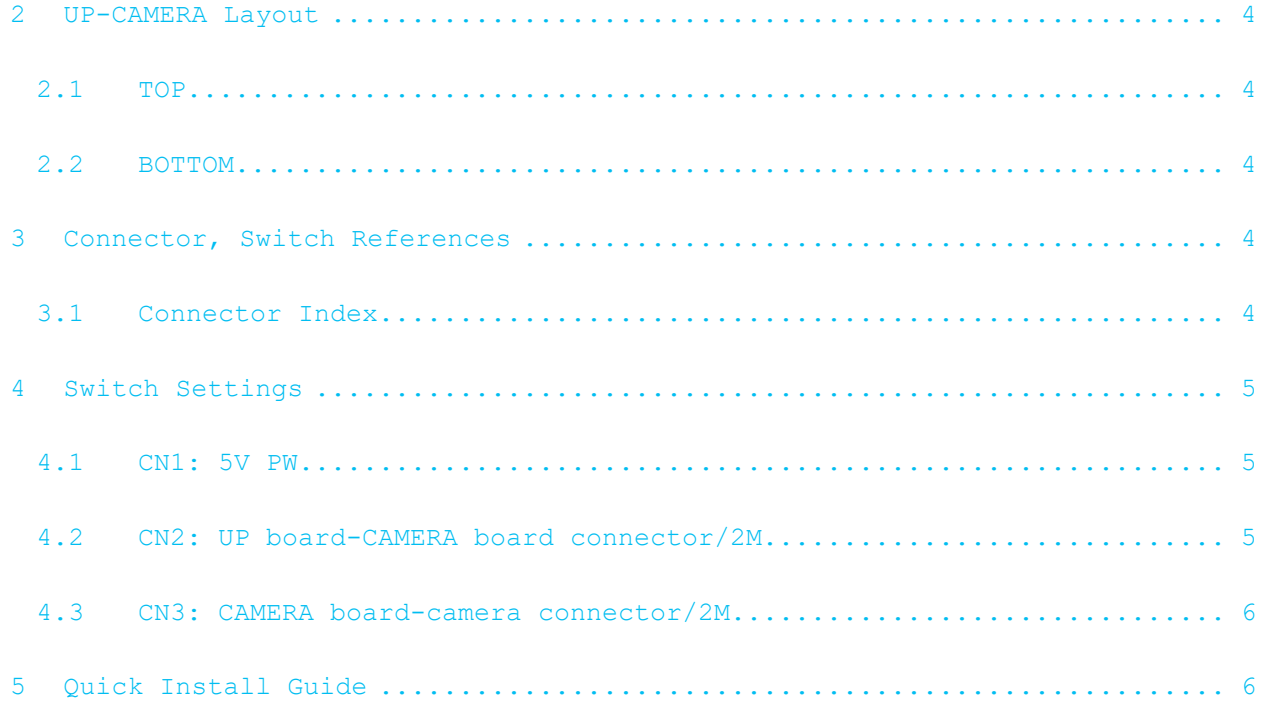

# <span id="page-3-0"></span>2 UP-CAMERA Layout

# <span id="page-3-1"></span>2.1 TOP

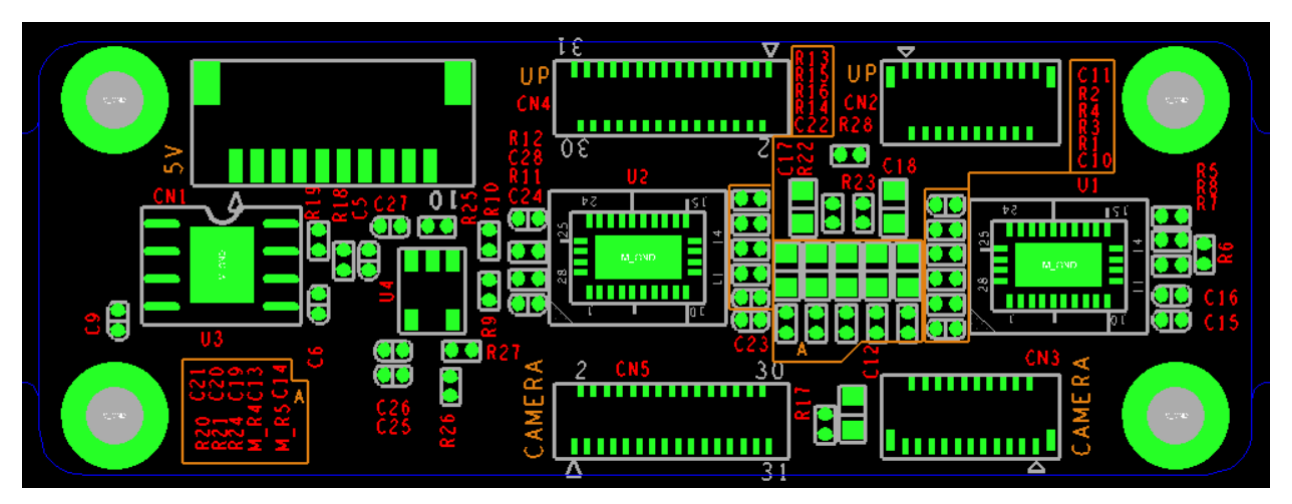

## <span id="page-3-2"></span>2.2 BOTTOM

# <span id="page-3-3"></span>3 Connector, Switch References

# <span id="page-3-4"></span>3.1 Connector Index

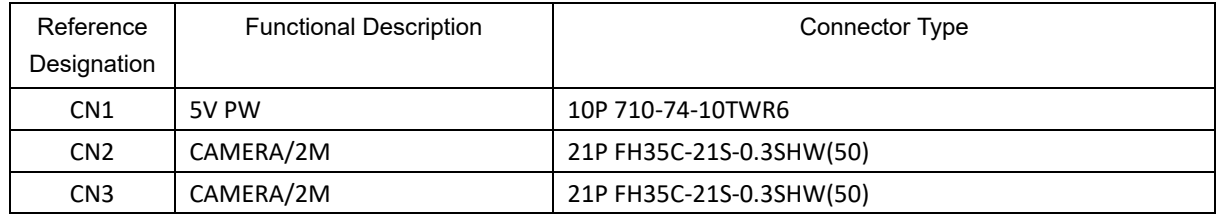

# <span id="page-4-0"></span>Switch Settings

## <span id="page-4-1"></span>4.1 CN1: 5V PW

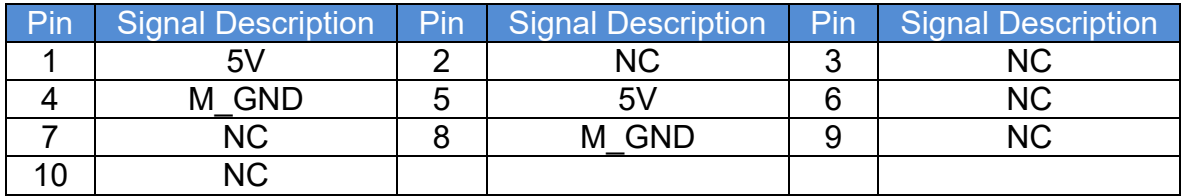

# <span id="page-4-2"></span>4.2 CN2: UP board-CAMERA board connector/2M

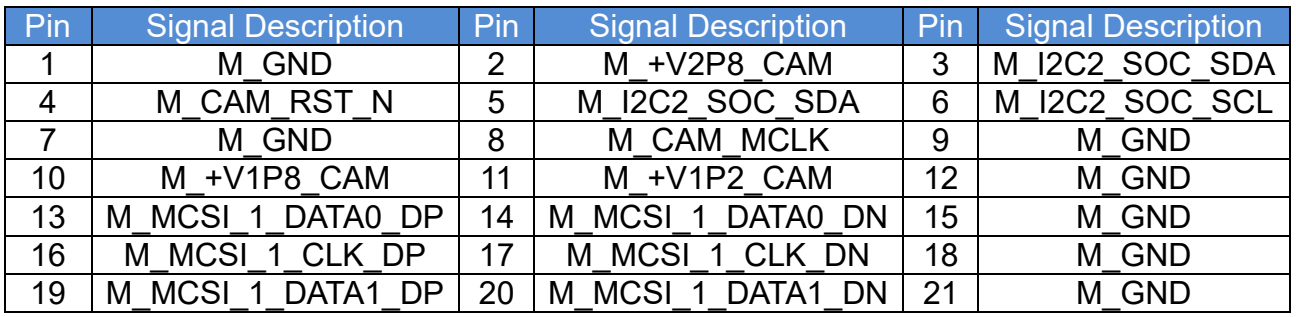

# <span id="page-5-0"></span>4.3 CN3: CAMERA board-camera connector/2M

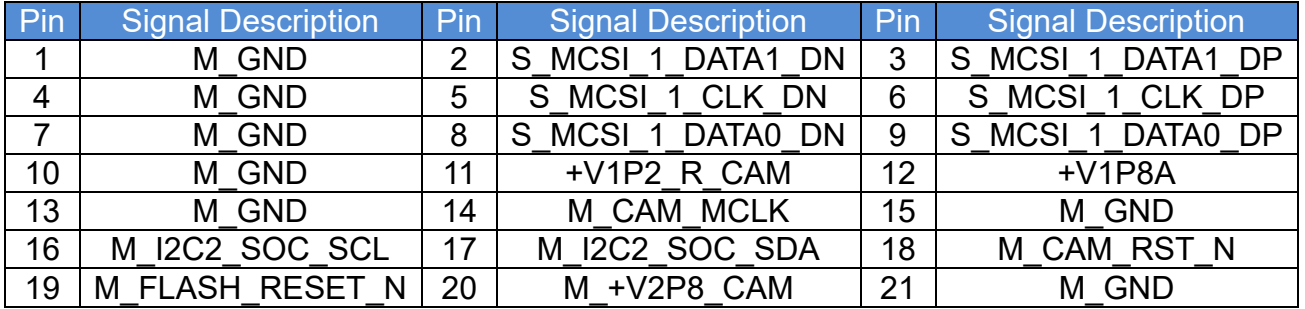

# <span id="page-5-1"></span>5 Quick Install Guide

- 1. Check your UP-CAME package. You will have:
	- 1 x Y cable(for UP-CHT01 only, not necessary for UP-APL01 and UP core)
	- 1 x Camera adapter board
	- 1 x 21PIN FPC cable
	- 1 x 2M Chicony camera module

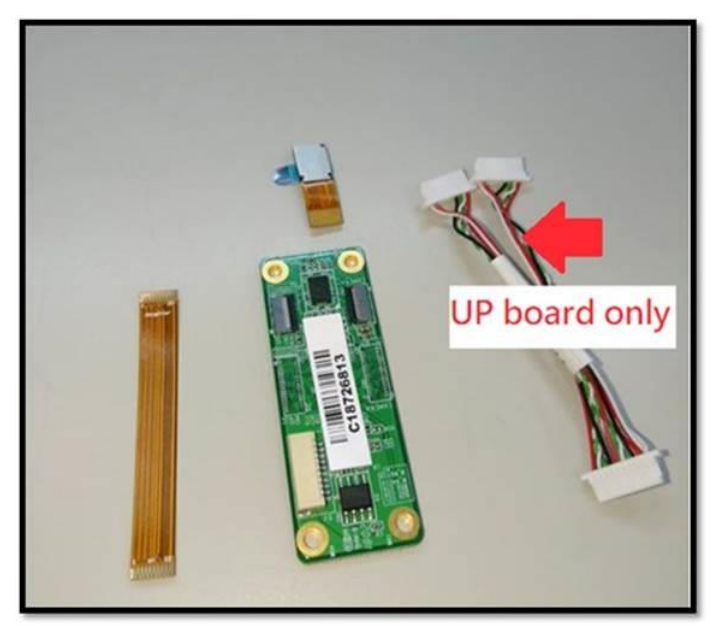

2. Connect your 2M camera(Golden Finger side up) to UP-CAME board trough "CAMERA" mipi csi connector(CN3).

3. Find the "daughter" side on the FPC cable and connect to "UP" mipi csi connector(CN2)on the camera board(Golden Finger side up).

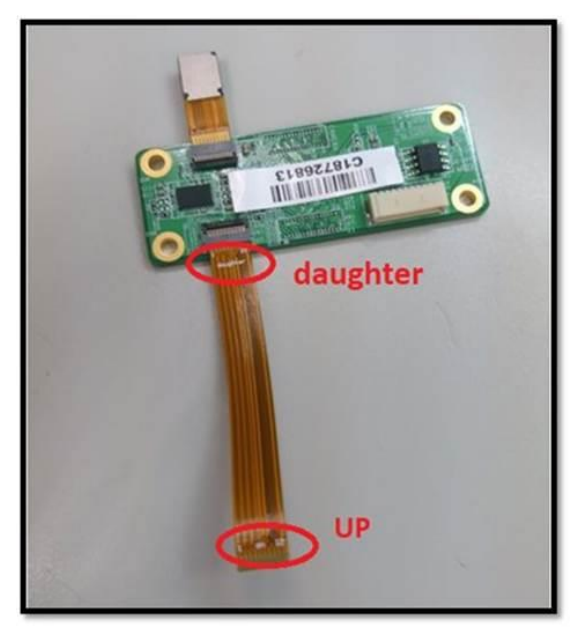

- 4. Connect your UP-CAME board to UP, UP2 or UP core board. UP-CHT01(UP board): connect the "UP" side of FPC cable to FPC connector(CN32)(Golden Finger side up). UP-APL01(UP Squared): connect the "UP" side of FPC cable to FPC connector(CN5)(Golden Finger side up). UP-CHCR1(UP core): connect the "UP" side of FPC cable to FPC connector(CN32)(Golden Finger side up).
- 5. Boot up your device and install camera WIN10 driver according to UP/UP2/UP core SOP(see next chapter).

# 6 WIN10 Driver Installation Guide

\*Chicony 2M camera can only support Windows 10 ver.1607.

#### 6.1 How to install camera driver on UP-CHT01 and UP-CHCR1?

#### 6.1.1 BIOS setting

6.1.1.1Go to "Chipset" > "North Bridge" > Press [Enter]

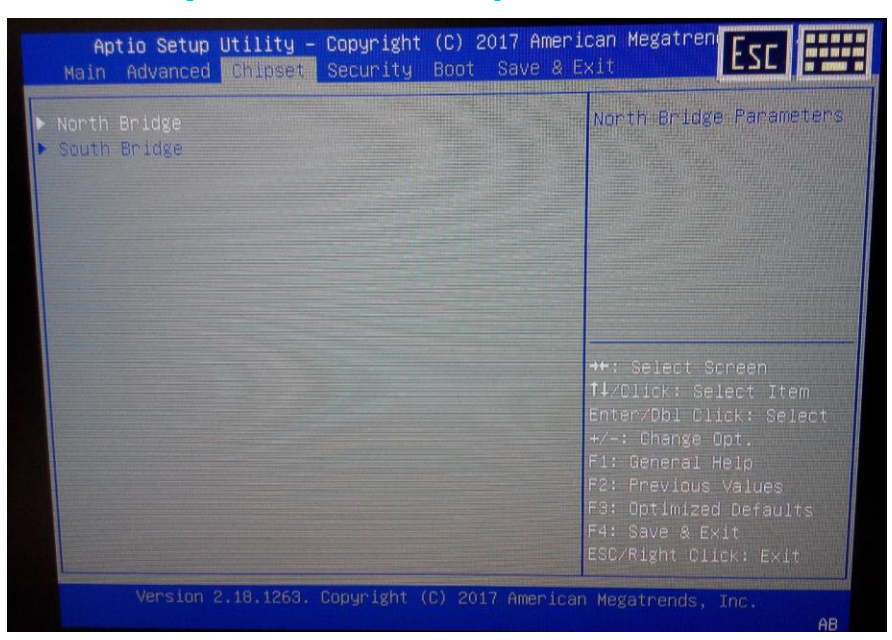

#### 6.1.1.2Press "ISP Enable/Disable" > select "Enabled"

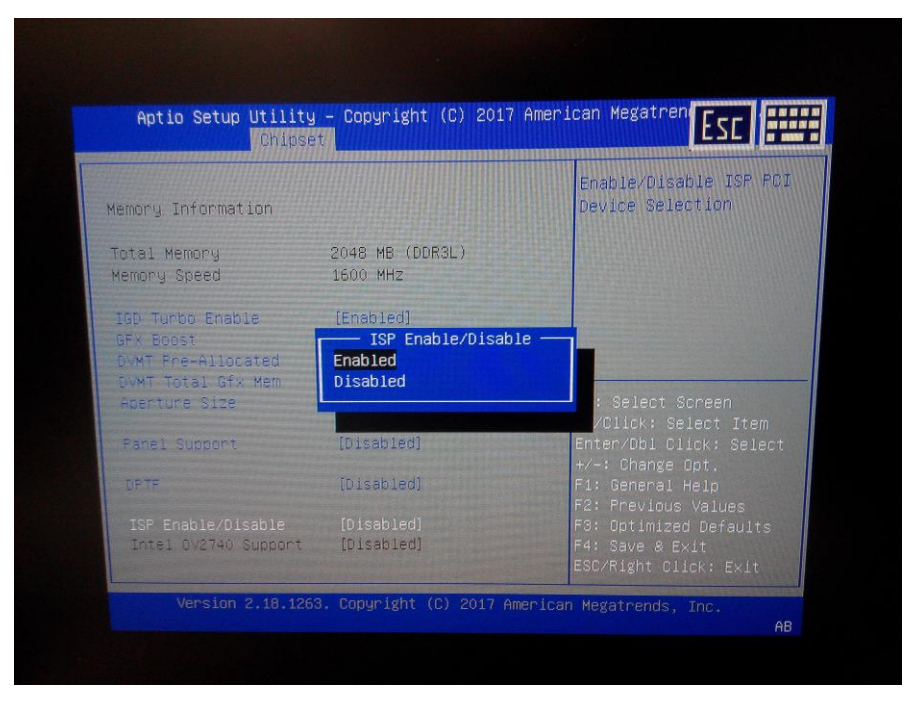

6.1.1.3Press "Intel OV2740 Support" > select "Enabled"

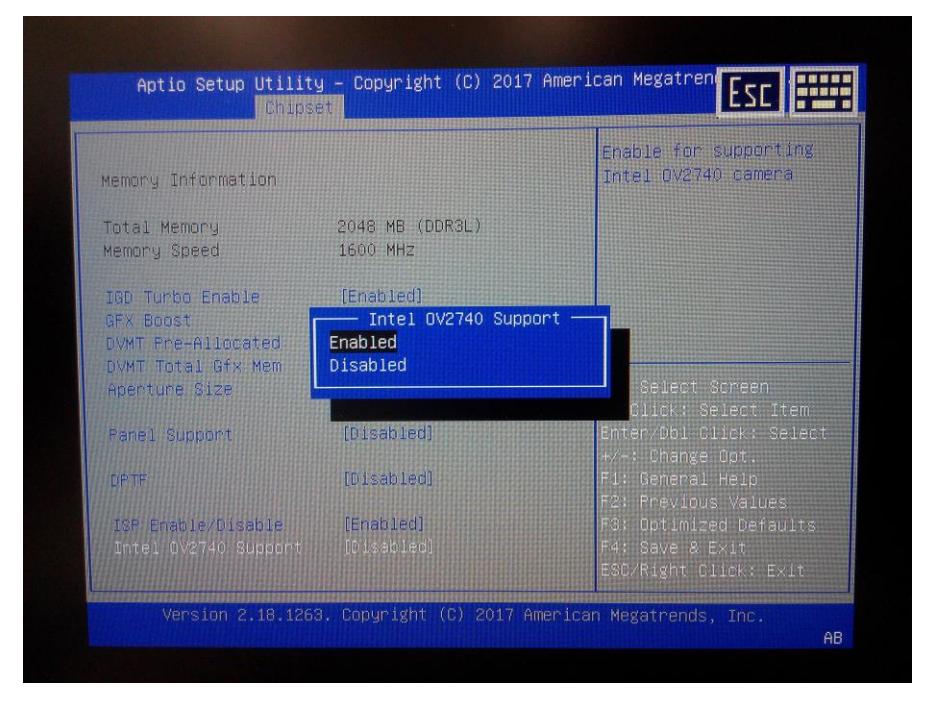

#### 6.1.2 Windows driver installation

```
6.1.2.1Right click "Start" > Enter "Device Manager"
```
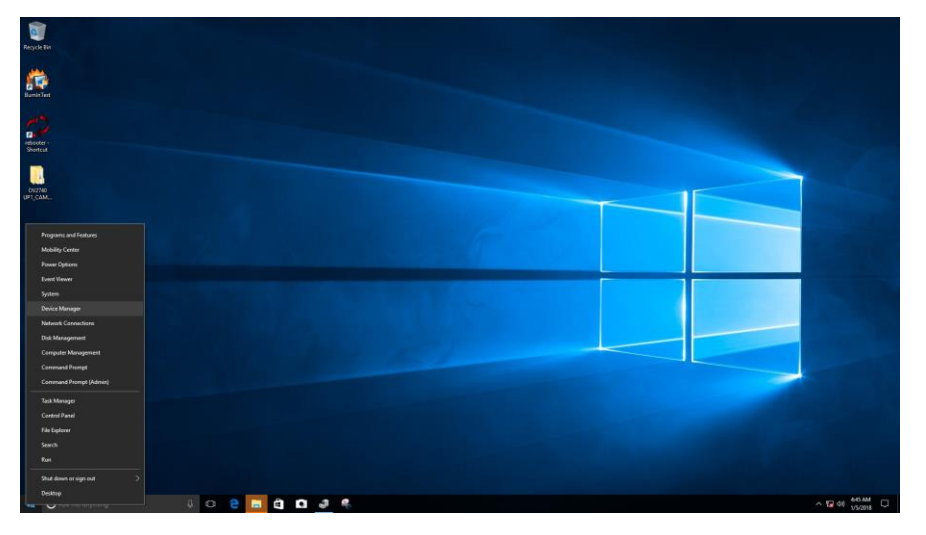

## 6.1.2.2Click "Devices by connection"

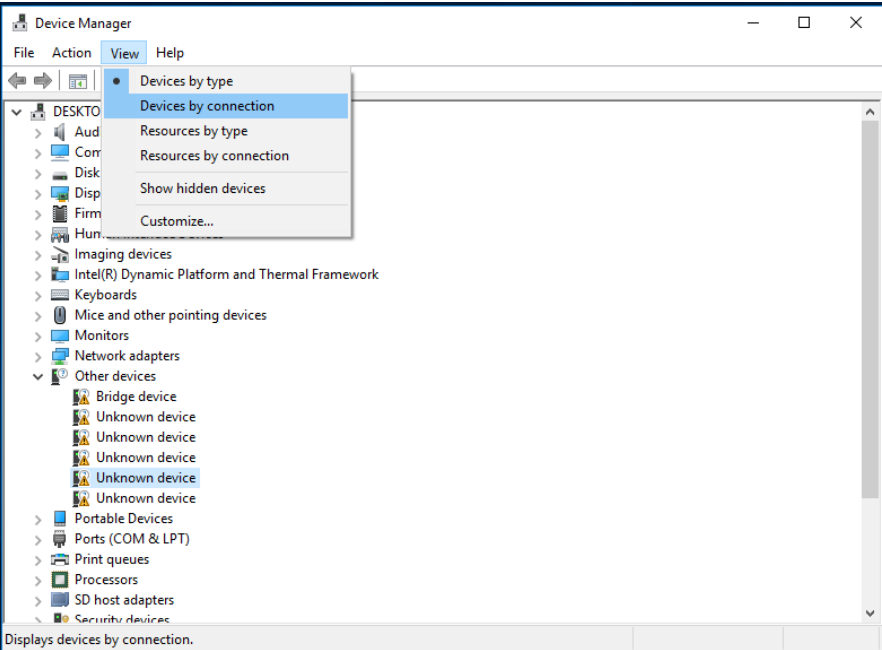

#### 6.1.2.3Right click "Unknown device" (Either one) > Click "Update Driver

#### Software"

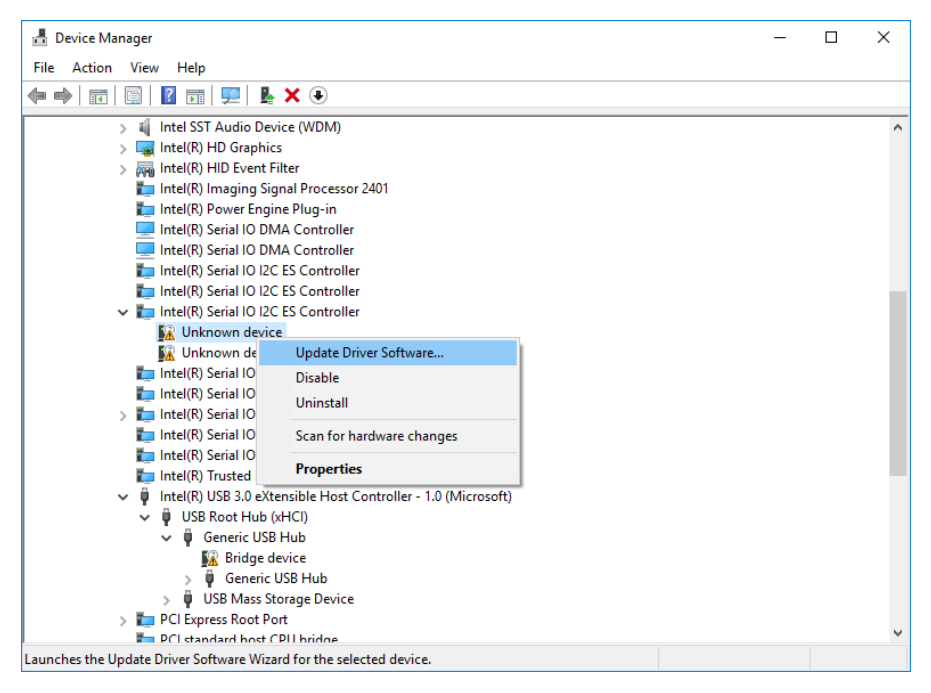

#### 6.1.2.4Search your driver location and click "OK"

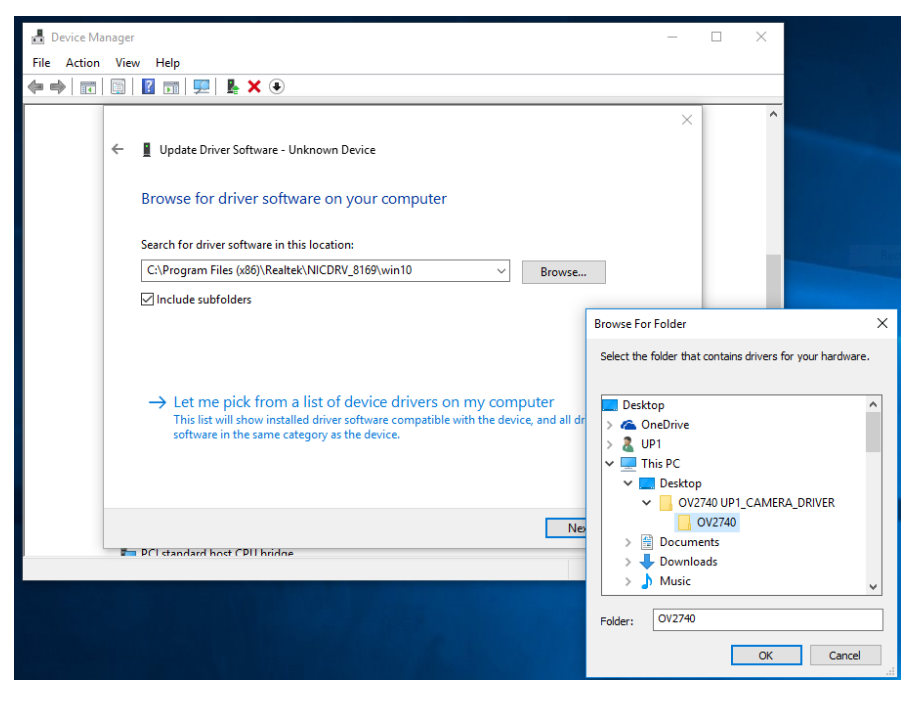

#### 6.1.2.5Click "Next"

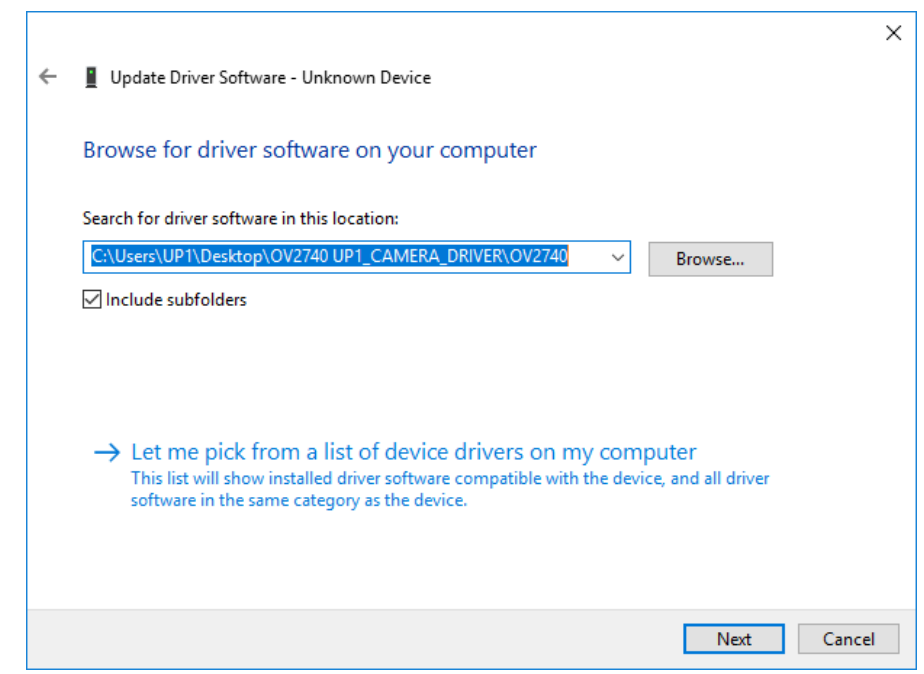

#### 6.1.2.6Click "Install"

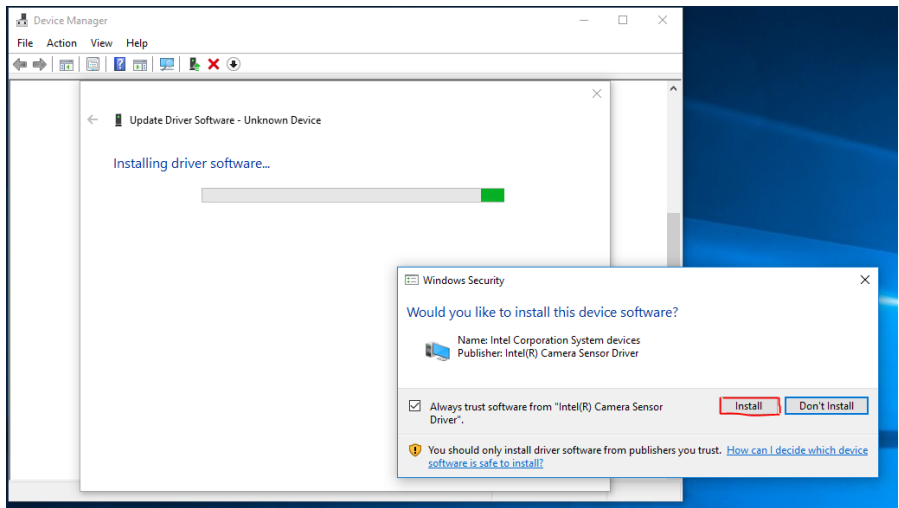

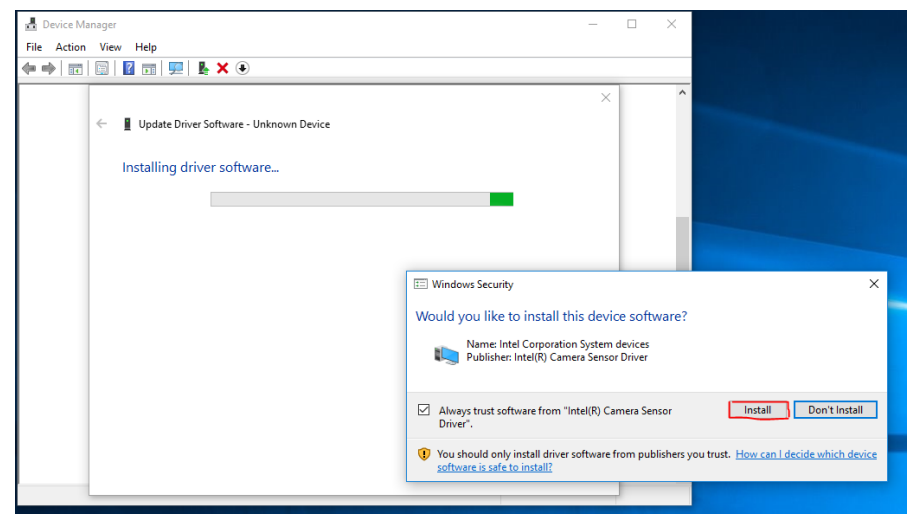

6.1.2.7Done. You can use skype to check up-camera, or any app for it.

# 6.2 How to install camera driver on UP-APL01?

## 6.2.1 BIOS setting

(Before entering BIOS, please key in **upasswOrd** as password.)

#### 6.2.1.1Main > CRB Setup

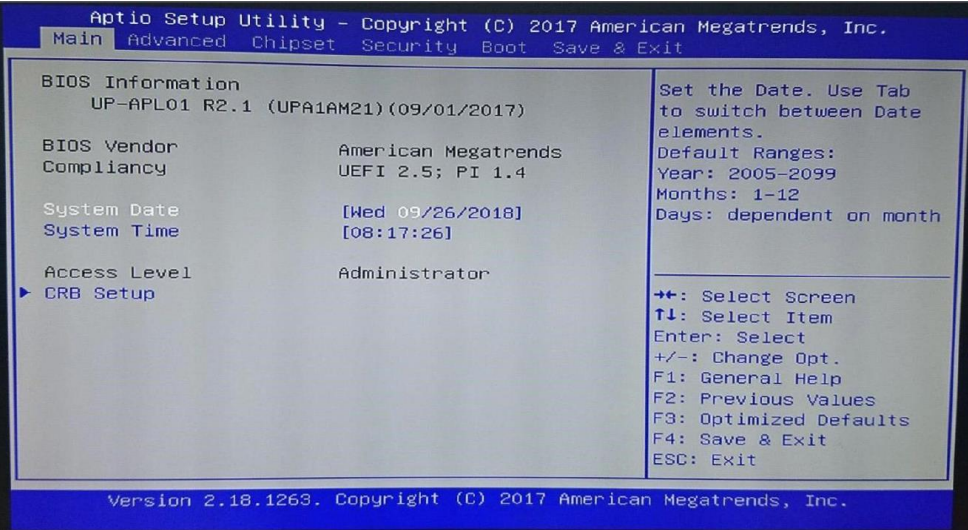

#### 6.2.1.2Enter CRB Chipset

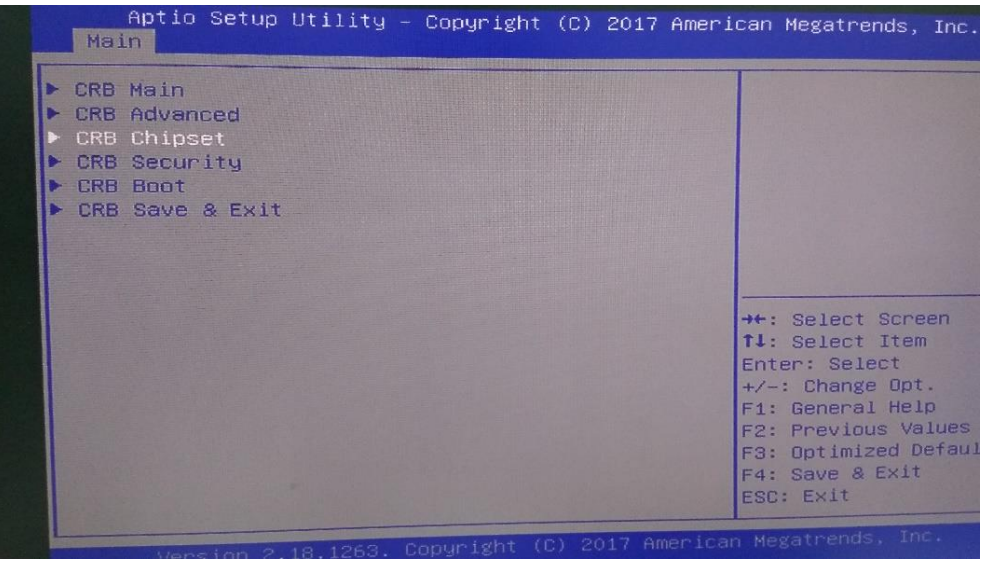

# 6.2.1.3Uncore Configuration

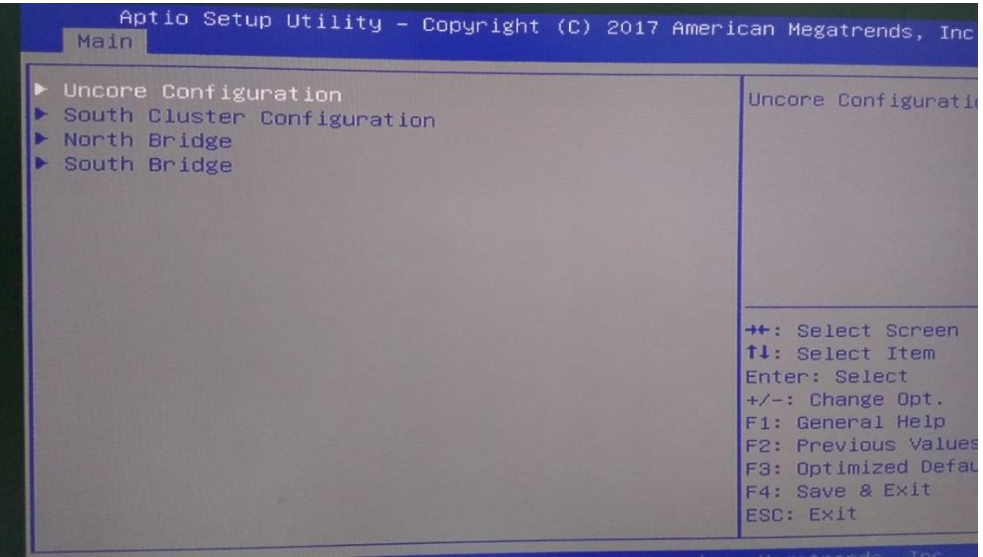

#### 6.2.1.4IPU Enable/Disable > Enable

# 6.2.1.5SA IPU ACPI mode > [IGFX Child]

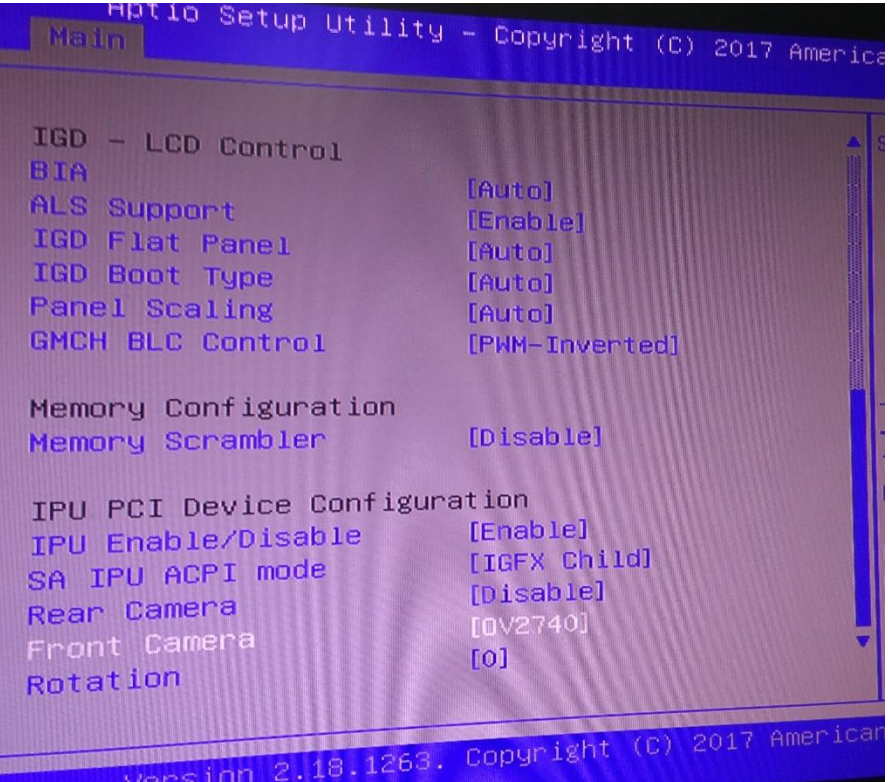

#### 6.2.1.6CAMERA setting:

\*You can enable only one camera(2M/8M) at the time. >>Rear Camera Disable / IMX135 >>Front Camera Disable / OV2740

#### 6.2.1.6.1 2M CAMERA

1. Please refer to below image:

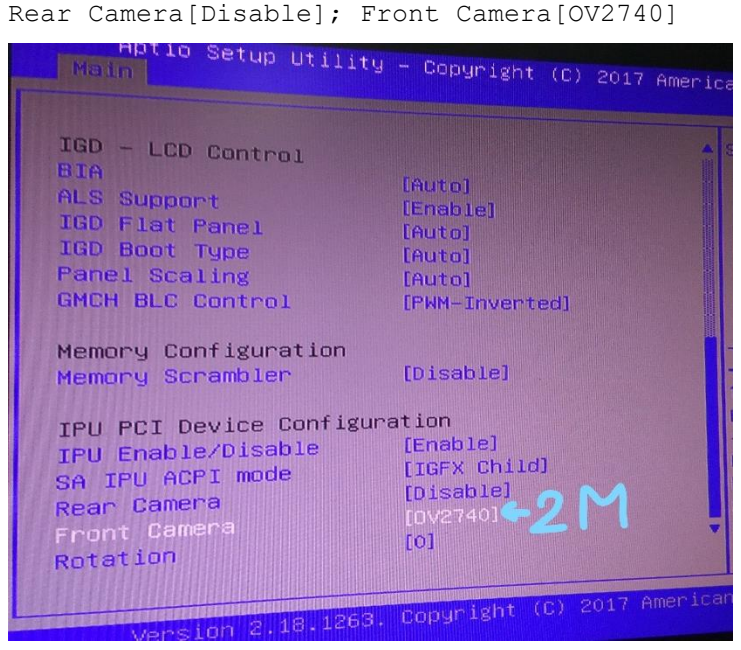

2. Enter Windows to install the camera driver.

Note: DRIVER location: File "Camera-4.014393.9780.3468-Rx64-APL"

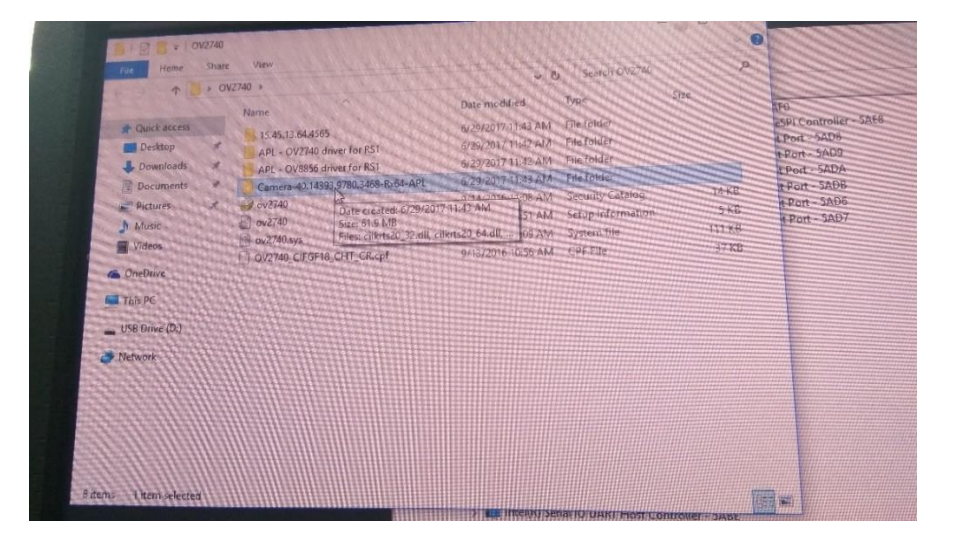

U<sub>2</sub>

- 3. Open "Device Manager"
- 4. Click "VIEW" and select "Devices by connection"

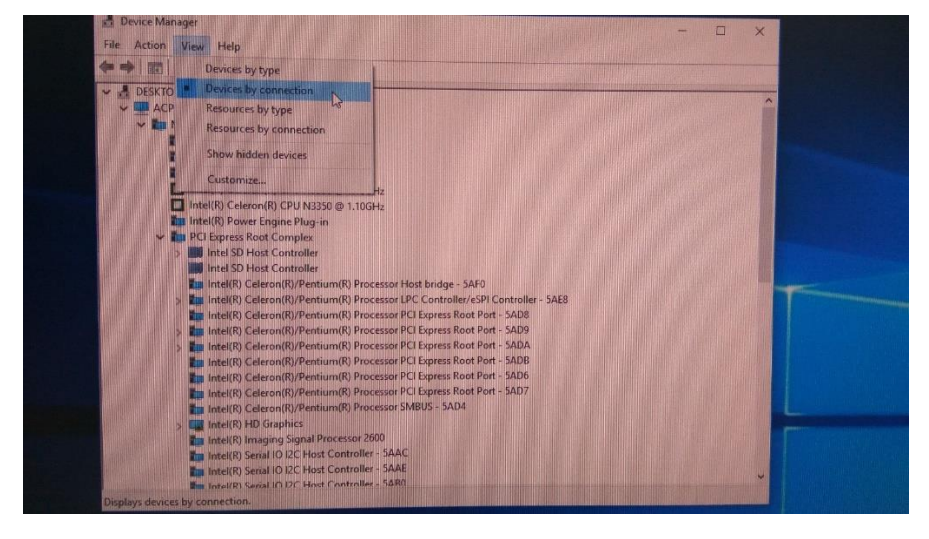

5. Start to install four drivers:

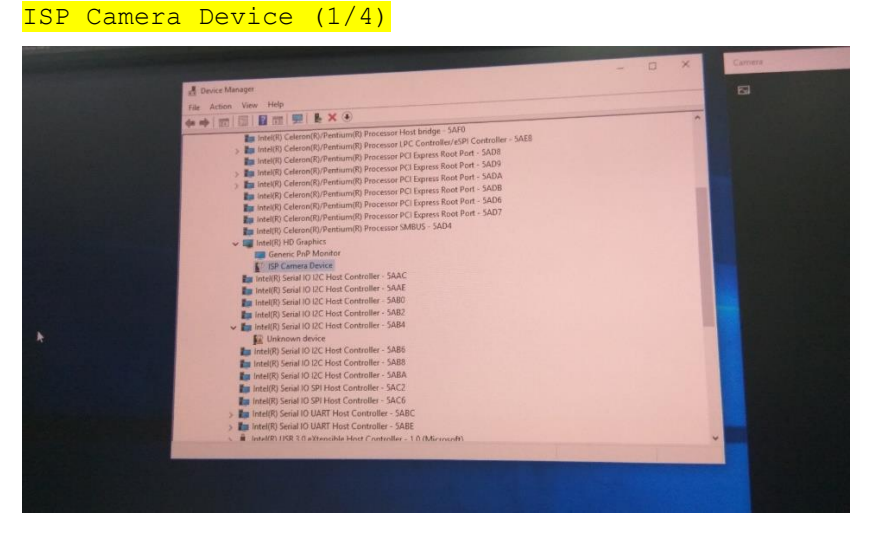

\*Browse to find the file "Camera-4.014393.9780.3468-Rx64-APL" and update driver:

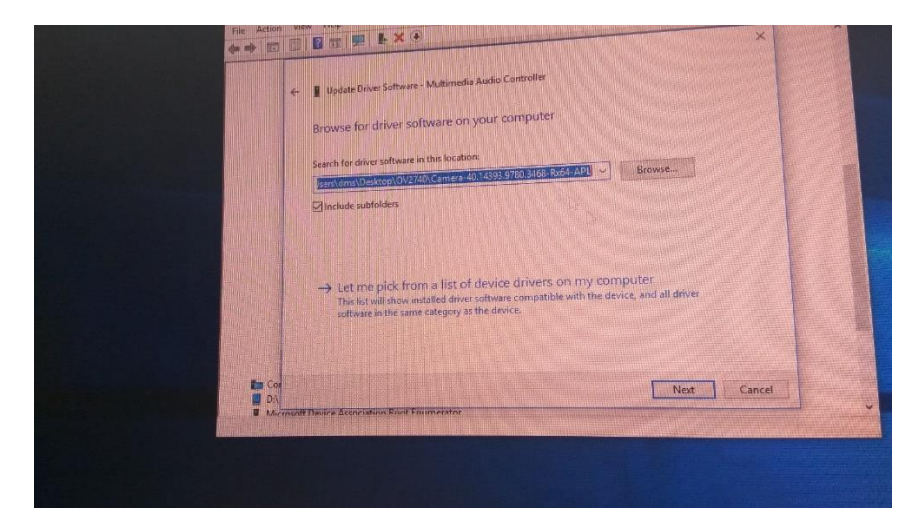

#### Multimedia Controller (2/4)

\*Browse to find the file "Camera-4.014393.9780.3468-Rx64-APL" and update driver. (Same as driver#1)

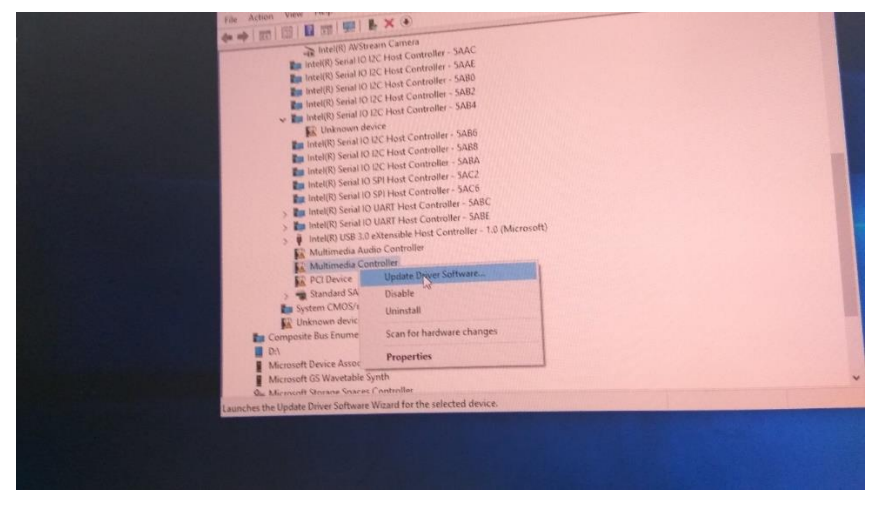

#### Unknown Device (3/4)

\*Browse to find the file "Camera-4.014393.9780.3468-Rx64-APL" and update driver. (Same as driver#1)

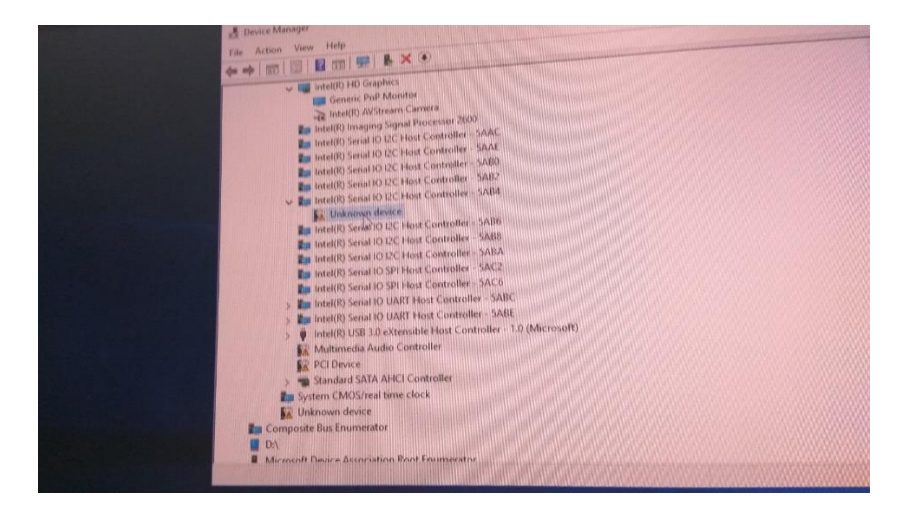

\*After installing driver#3, another "Unknown Device" will appear. Unknown Device (4/4)

\*Browse to find the file "APL-OV2740 driver for RS1"

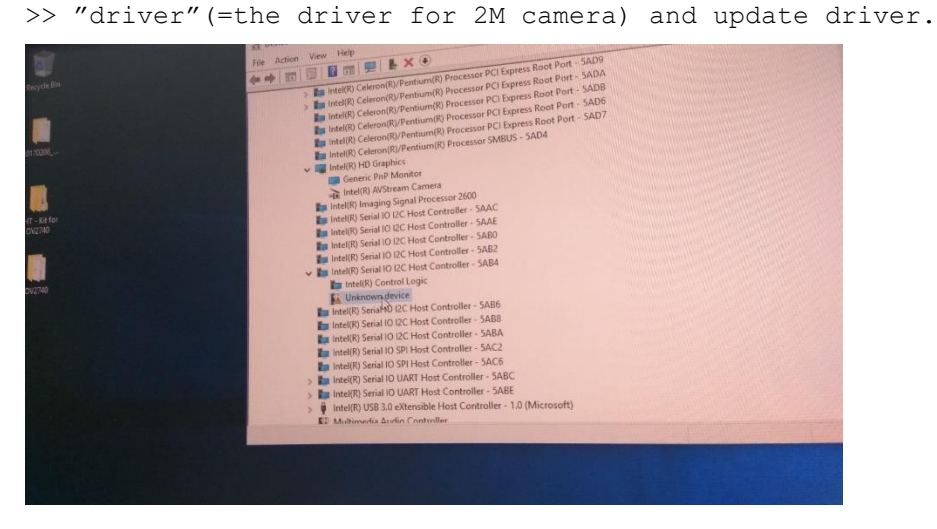

Note: Different from above 3 drivers.

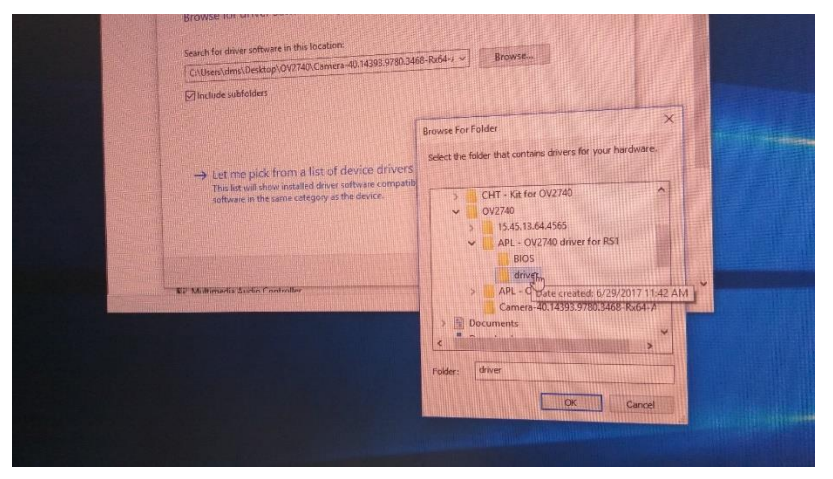